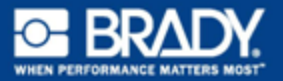

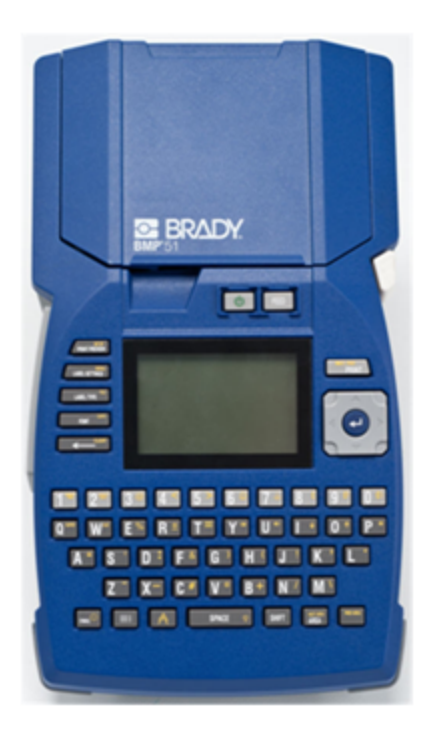

# **BMP™51** LABEL PRINTER **QUICK START GUIDE**

## **Unpack Your Printer**

The following items are included in the standard BMP<sup>®</sup>51 Mobile Printer package:

- BMP $^{\circledR}$ 51 printer
- MC-1500-595-WT-BK cartridge
- USB connection cable
- Product CD
- Brady Printer Drivers CD
- Quick Start Guide

The following items are accessories available for the BMP<sup>®</sup>51 printer:

- BMP Lithium Ion Battery Pack (BMP-UBP)
- AC adapter (M50-AC)
- Magnet (M50-Magnet)

These items can be purchased separately or as a kit from your distributor.

#### **Save Your Packaging**

The packaging surrounding your BMP<sup>®</sup>51 printer should be saved in the event you have to ship the printer and accessories back to the supplier.

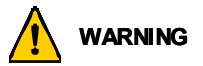

Never ship the BMP<sup>®</sup>51 printer without first removing the BMP-UPB Lithium Ion battery pack from the printer.

If shipping both the printer and battery pack, remove the battery pack from the printer and place the items in the original shipping material before transporting. Batteries must be shipped according to state, federal, or municipal regulations. Consult your courier before shipping lithium-ion battery packs.

#### **Register Your Printer**

[Register your printer on-line at](http://www.bradyid.com) [www.bradycorp.com/register.](www.bradycorp.com/register)

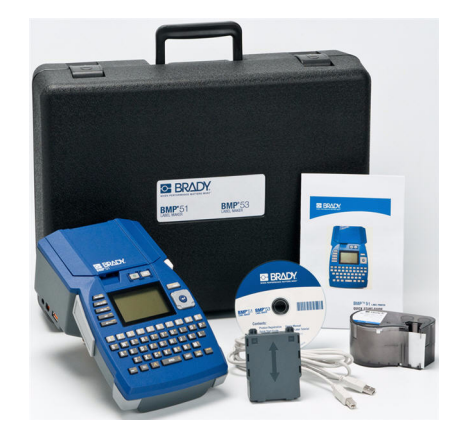

## **External View**

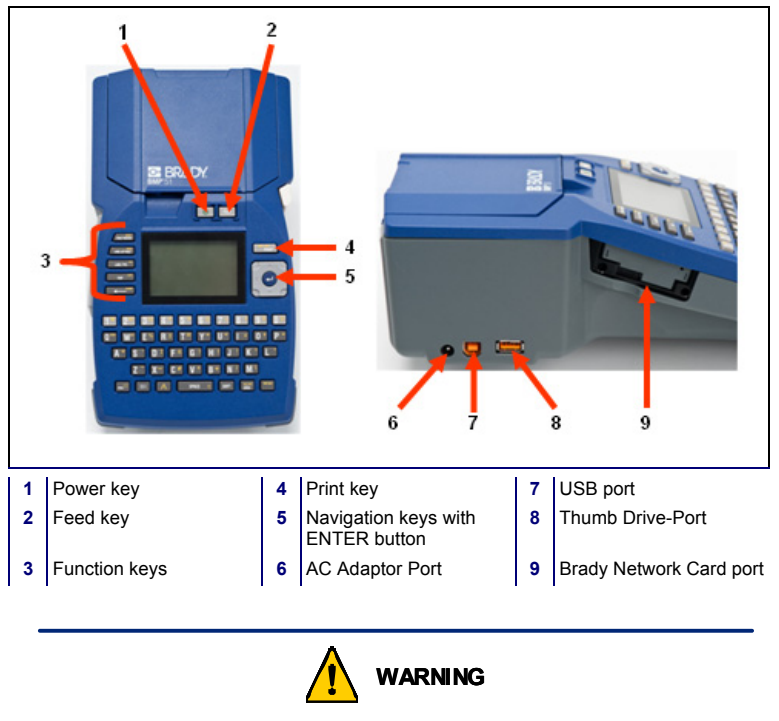

Avoid using the system near water, in direct sunlight, or near a heating device.

Do not attempt to use batteries other than those recommended in this manual.

### **Setting Up the Printer**

Power is supplied to the BMP $^{\circledR}$ 51 printer through a battery tray containing eight AA batteries, a BMP Lithium Ion battery pack (sold separately), or through an AC power adapter.

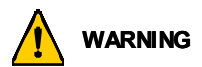

Do not expose batteries to temperatures above 60C (140F).

Do not disassemble or mistreat the battery pack.

Do not attempt to open, damage, or replace components in the battery pack.

The Battery Pack should only be used in the BMP®51 and BMP®53 printers.

Do not use any other rechargeable battery pack other than the BMP-UBP in the BMP<sup>®</sup>51 and BMP<sup>®</sup>53 printers.

Do not allow metal or other conductive materials to touch the battery terminals.

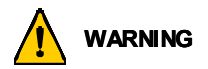

Keep the battery pack away from sparks, flames, or other heat sources. Keep the battery pack away from water.

Never lay objects on top of the battery pack.

Store your battery pack only in a cool, dry place.

Keep the battery pack out of the reach of children.

The battery pack must be recycled or disposed of properly according to federal, state, and municipal regulations.

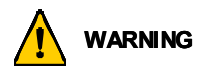

Do not dismantle, open or shred secondary cells or batteries.

Do not expose cells or batteries to heat or fire. Avoid storage in direct sunlight.

Do not short-circuit a cell or a battery. Do not store cells or batteries haphazardly in a box or drawer where they may short-circuit each other or be short-circuited by other metal objects.

Do not remove a cell or battery from its original packaging until required for use.

Do not subject cells or batteries to mechanical shock.

In the event of a cell leaking, do not allow the liquid to come in contact with the skin or eyes. If contact has been made, wash the affected area with copious amounts of water and seek medical advice.

Do not use any charger other than that specifically provided for use with the equipment.

Observe the plus  $(+)$  and minus  $(-)$  marks on the cell, battery and equipment and ensure correct use.

Do not use any cell or battery which is not designed for use with the equipment.

Do not mix cells of different manufacture, capacity, size or type within a device.

When using alkaline cells, always use fresh, new batteries and never mix used batteries with new batteries.

Keep cells and batteries out of the reach of children.

Seek medical advice immediately if a cell or a battery has been swallowed.

Always purchase the correct cell or battery for the equipment.

Keep cells and batteries clean and dry.

Wipe the cell or battery terminals with a clean dry cloth if they become dirty.

Secondary cells and batteries need to be charged before use. Always use the correct charger and refer to the manufacturer's instructions or equipment manual for proper charging instructions.

Do not leave a battery on prolonged charge when not in use.

After extended periods of storage, it may be necessary to charge and discharge the cells or batteries several times to obtain maximum performance.

Secondary cells and batteries give their best performance when they are operated at normal room temperature (20 $°C \pm 5°C$ ).

Retain the original product literature for future reference.

Use only the cell or battery in the application for which it was intended.

When possible, remove the battery from the equipment when not in use.

### **Loading the Battery Tray**

- 1. With your thumb on the arrow, slide the top panel of the battery tray downward to open the tray.
- **2.** Insert eight AA batteries into the tray, observing the correct + and polarity alignment.
- **3.** When all eight AA batteries are securely in place, replace the top panel by lining up the flaps of the top panel over the lips of the battery tray; then slide the top panel back into place.

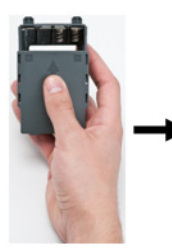

**4.** On the backside of the printer, using your thumb, pull the door release latch downward, then swing the battery compartment door up and out. (The door will come off.)

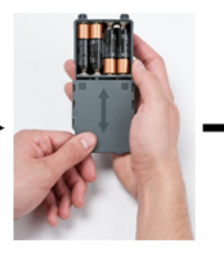

**5.** With the tray cover facing outward, insert the pegs of the battery tray into the peg slots at the top of the compartment; then tip the battery tray downward into place.

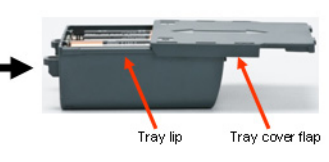

**6.** Re-insert the battery door hinges at the base of the compartment and swing the battery compartment door closed, snapping it into place..

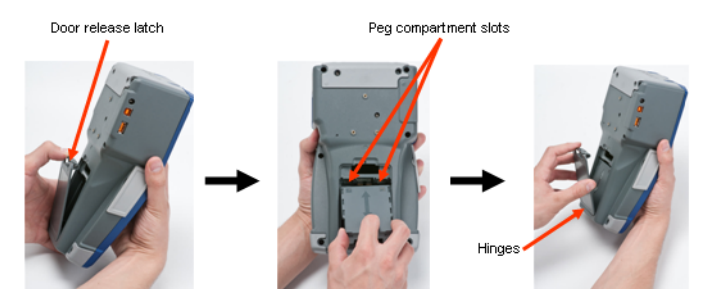

#### **6 Setting Up the Printer**

#### **Loading the BMP Lithium Ion Battery Pack**

- 1. On the backside of the printer, using your thumb, pull the door release latch downward, then swing the battery compartment door up and out. (The door will come off.)
- **2.** With the battery label facing outward, insert the battery pegs into the peg slots at the top of the compartment; then tip the battery downward into place.
- **3.** Re-insert the battery door hinges at the base of the compartment and swing the battery compartment door closed, snapping it into place.

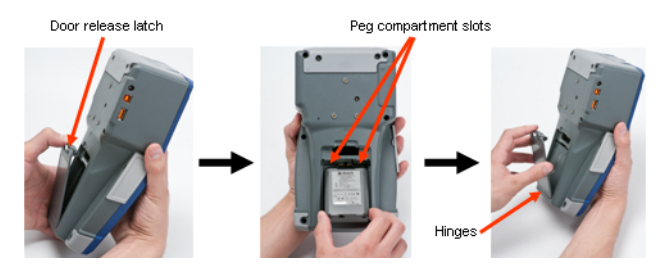

#### **Adapter**

The printer can be powered through a designated AC power adapter. When the adapter is plugged in, it will also charge the BMP Lithium Ion Battery Pack if one is inserted in the battery compartment. (It will NOT charge AA rechargeable batteries.)

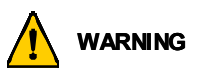

Use only the 18 VDC, 3.3A, Brady AC/DC adapters, shown below, for supplying power to the BMP®51.

- 1. Insert the round end of the adapter cable into the plug-in port on the left side of the printer.
- **2.** Plug the other end of the cord into an electrical outlet.

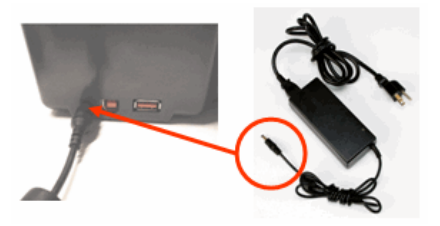

#### **Load Cartridge**

To load the cartridge:

- 1. Place your thumb in the finger groove and push up on the cover lip to open the printer cover.
- **2.** With the cartridge label facing up, drop the cartridge into the cartridge well, pushing gently until it snaps into place. Close the cover by pushing down on it until it snaps into place.

Note: If using the shorter cartridge, hold the cartridge by the fin when dropping into place.

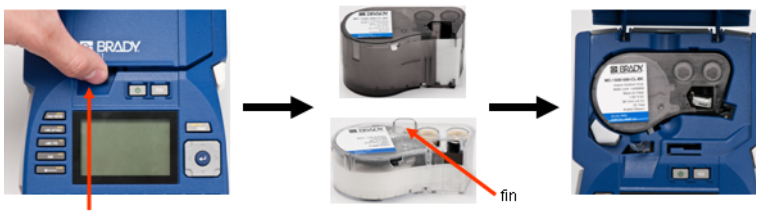

3/4" media cartridge

Finger groove

### **Unload Cartridge**

To remove the cartridge:

- 1. Place your thumb in the finger groove and push up on the cover lip to open the printer cover.
- **2.** Push down on the cartridge eject button.
- **3.** Placing your fingers in the cartridge grip areas (small depressions on the side of the cartridge well) grasp the cartridge and pull it out.

Note: If using the shorter cartridge, grab the cartridge fin and pull up.

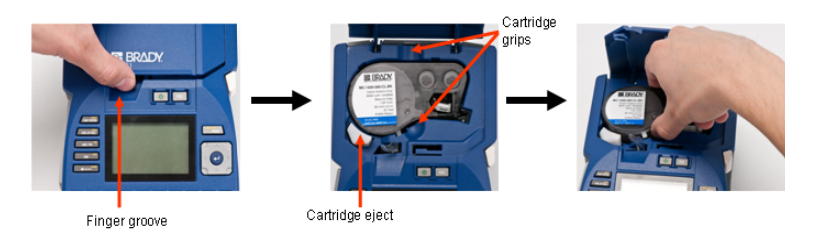

## **Power On**

To turn the printer on or off:

1. Press  $\bigcup$ 

## **Display Screen**

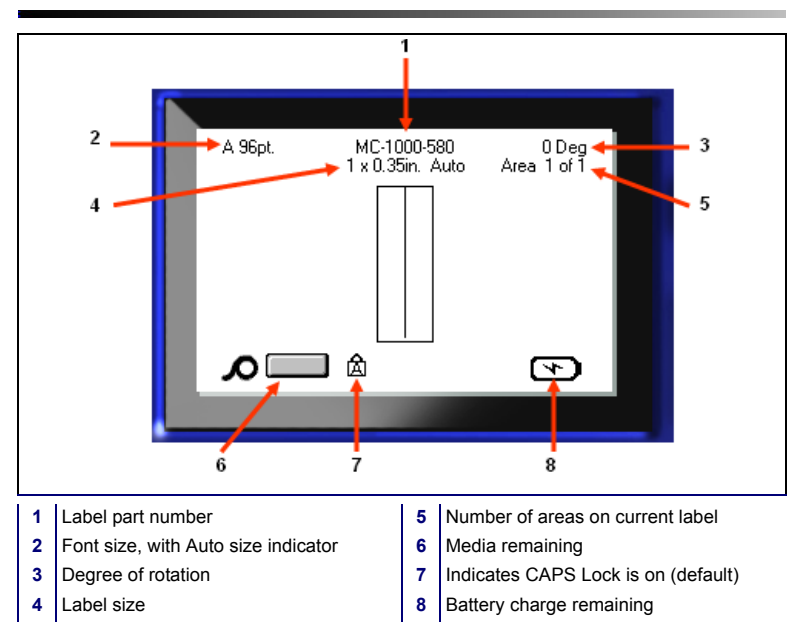

### **Menus**

Main menus display at the bottom of the display screen when a Function key is pressed. To access menus:

- 1. Press the key for the function you want to use.
- 2. Press left/right navigation keys to move through the main menus.
- 3. Press up/down navigation keys to move through the submenus.
- 4. To select a menu option, press

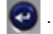

#### MC-1000-580 0 Deg<br>Area 1 of 1 A 96pt. 1 x 0.35in. Auto Auto Custom  $4nt$ **G**<sub>pt</sub> Size Bold Italic Underline

### **Dialog Boxes**

Some menus display dialog boxes rather than sub-menus.

**Note:** You will know that a dialog box is associated with a menu if a sub-menu does not immediately pop up when highlighting the main menu option.

To access the dialog box, with the desired main menu selected:

1. Press

A dialog box displays.

2. Press the up/down and left/ right navigation keys to move to the different fields.

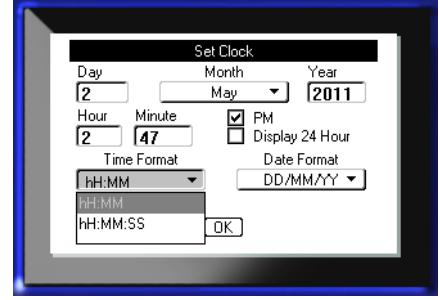

### **Drop Down Field Lists**

If a field has a drop down list associated with it, a small arrow displays on the right side of the field. To select an option from the drop down list:

- 1. Press  $\Box$  to open the drop down list.
- 2. Use up/down navigation keys to highlight the desired option.
- 3. Press  $\bullet$  to select the option.

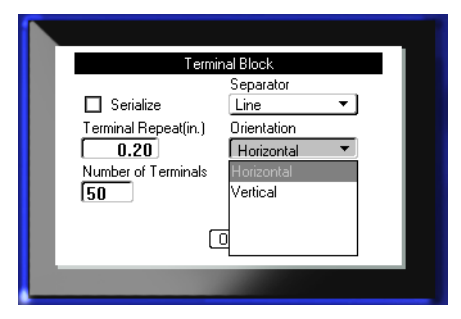

#### **Data Fields**

In fields requiring user-supplied data:

- 1. Navigate to the data field.
- 2. Enter data using the keyboard.
- 3. Use navigation keys to move off the field after entering data.

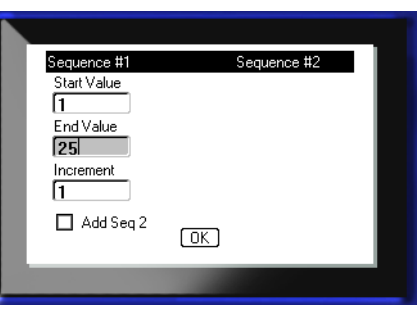

### **Spinner Boxes**

A spinner box lets you toggle through a range of values in a field. To use a spinner box:

1. Navigate to the field containing the spinner box.

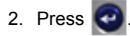

- 3. Use the up/down navigation keys to toggle through the range of values.
- 4. When the desired value is reached, press

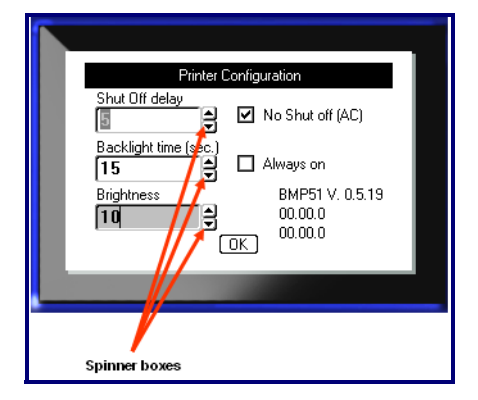

### **Radio Buttons and Option Boxes**

To check or uncheck a radio button or option box:

1. Navigate to the desired option.

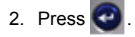

## **Accept Dialog Box Edits**

To accept all edits in a dialog box:

- 1. Navigate to  $\boxed{0K}$ .
- 2. Press  $\bullet$

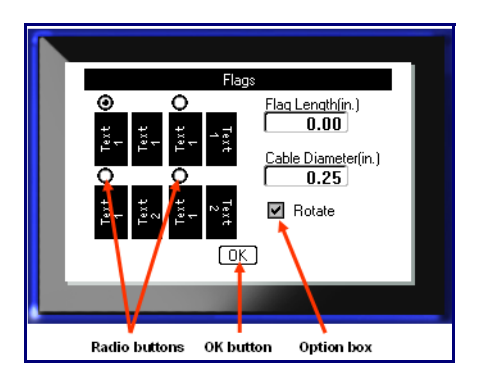

## **Cancel a Menu or Dialog Box**

To cancel a menu or dialog box, without accepting changes:

1. Press Backspace

## **Navigation and Editing Keys**

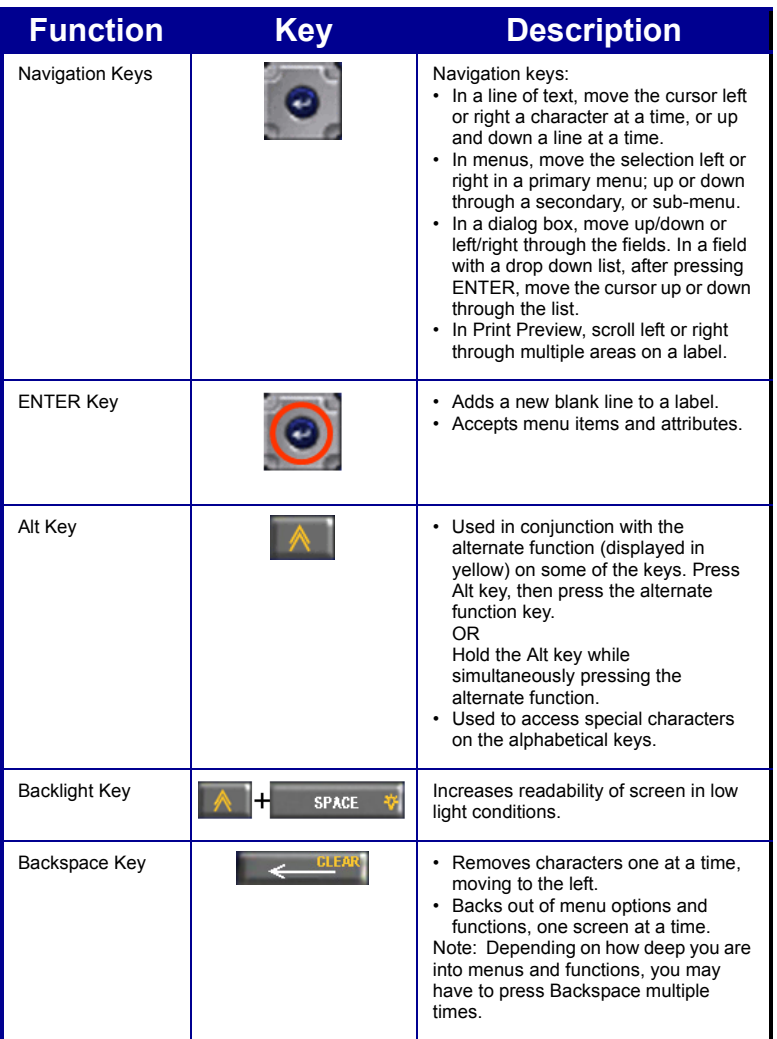

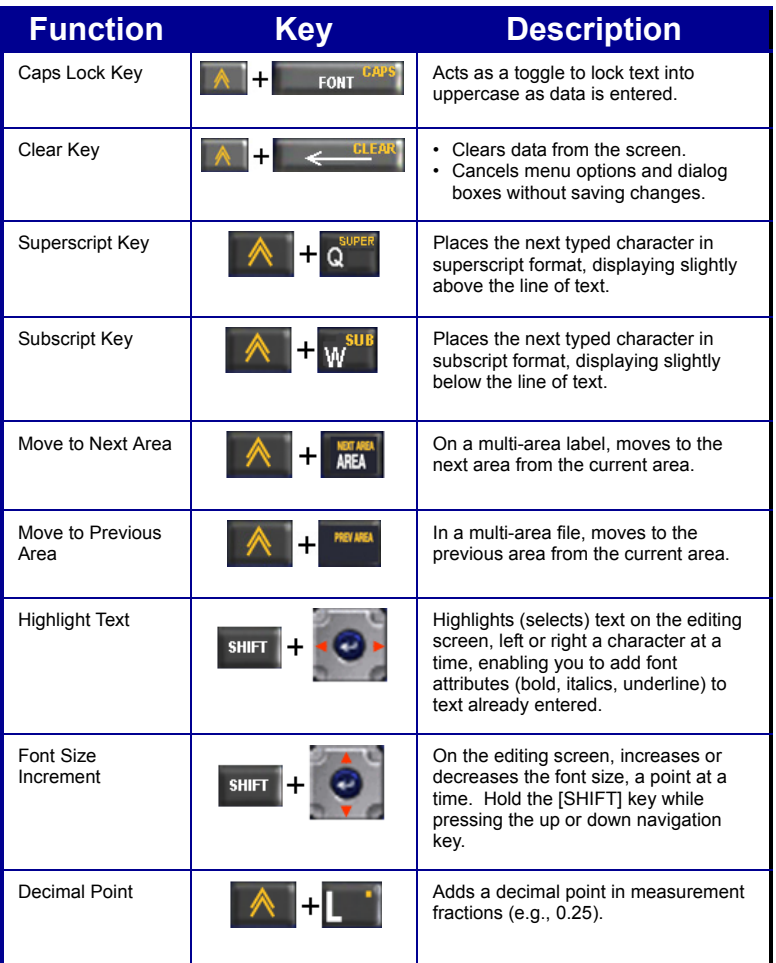

## **Function Keys**

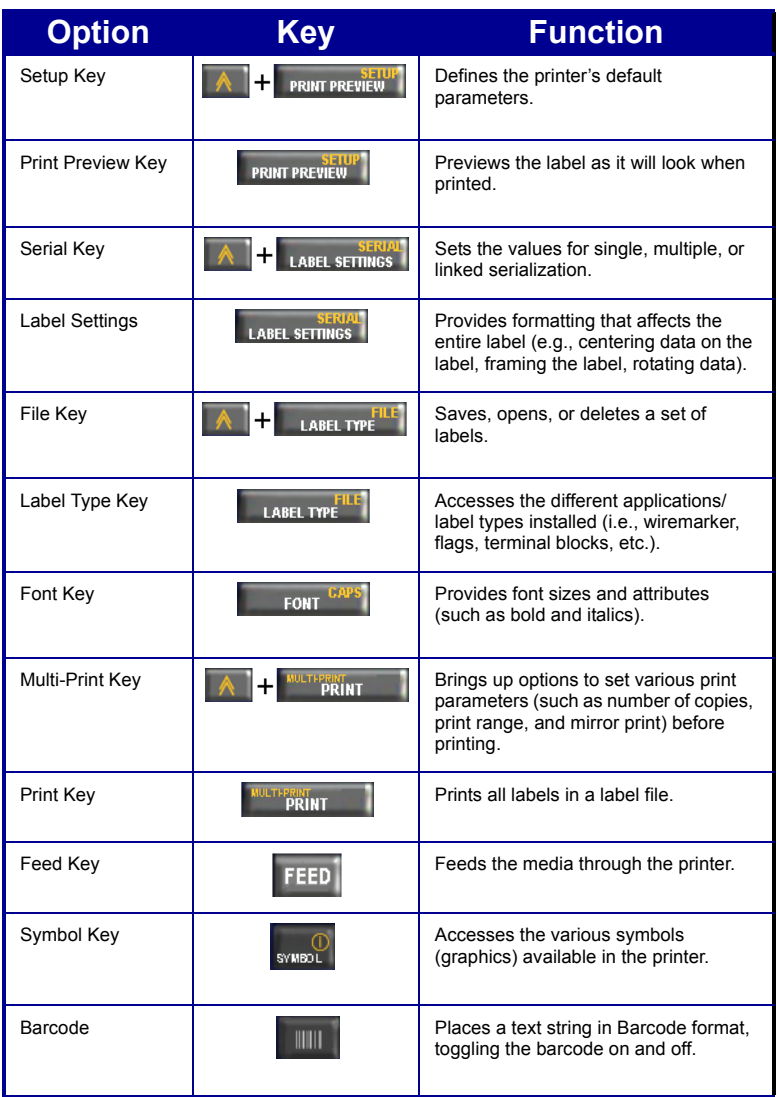

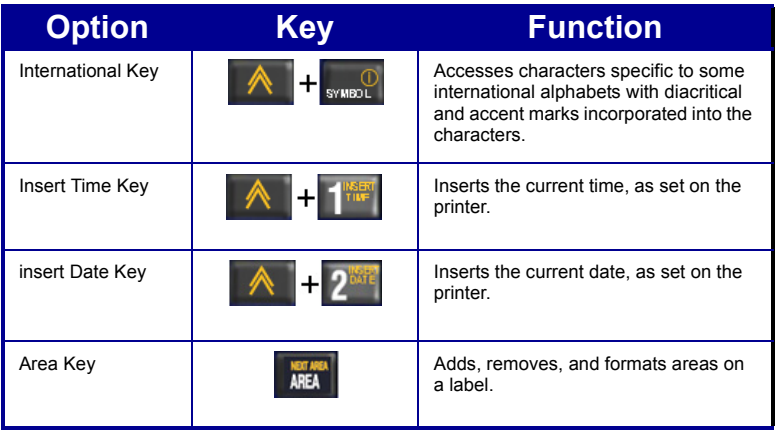

#### **Create a Label**

#### **Entering Text**

The vertical line is the cursor and is the starting point for every label you create using

the BMP ${}^{\circledR}$ 51 printer. Begin entering text at the position of the cursor. The cursor moves across the screen as you enter data. If you want another line of text, press the ENTER key.

#### **Inserting Text**

To insert additional text within a line of text:

- 1. Using navigation keys, position the cursor at the point where text should be inserted.
- 2. Enter the text.

Existing data positioned to the right of the cursor moves progressively to the right to make room for the inserted text.

#### **Font Size**

Font size applies to an entire line of data at a time. To change the size of the chosen font:

- 1. Press Font **FONT**
- 2. Press the Up or Down navigation arrows to choose the font size desired.
- 3. Press  $\bigcirc$

#### **Deleting Text**

To remove characters, one at a time, from the position of the cursor TO THE LEFT (backwards):

- 1. Position the cursor to the right of the characters you want to delete.
- 2. Press Backspace **CLEAR**, once for each character to delete.

#### **Clear Data**

To Clear all text on a label:

- 1. Press Clear .
- 2. Select  $|$  Clear Text , then press  $\bullet$

## **Save a Label**

To save labels as a file: 1. Press File Save file 11 + I **LABEL TYPE** . <New Folder> 2. Choose Save m coz **in** Folder 3. Press  $\Box$  twice, to bypass **ER H2O** the internal/external screen. LNA56 4. In the displayed entry box, enter a name for the file. 5. Press  $\bigcirc$ 

## **Open a File**

To open (recall) a saved file:

- 1. Press File **LABEL TYPE** . 2. Choose Open
- 3. Press  $\bullet$  twice, to bypass the internal/external screen.

A list of previously saved files displays.

4. Using navigation keys, choose the file to open.

5. Press  $\bullet$ 

## **Printing a Label**

To print a label:

1. Press PRINT **MULTEPRINT** 

To cut the label:

2. Push the cutter lever down, as far as it will go.

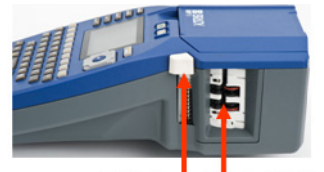

**Cutter lever** Label exit chute

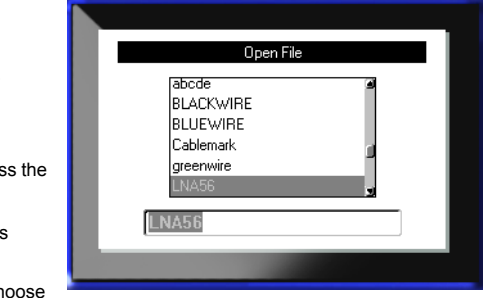

## **Function Key Menu Tree**

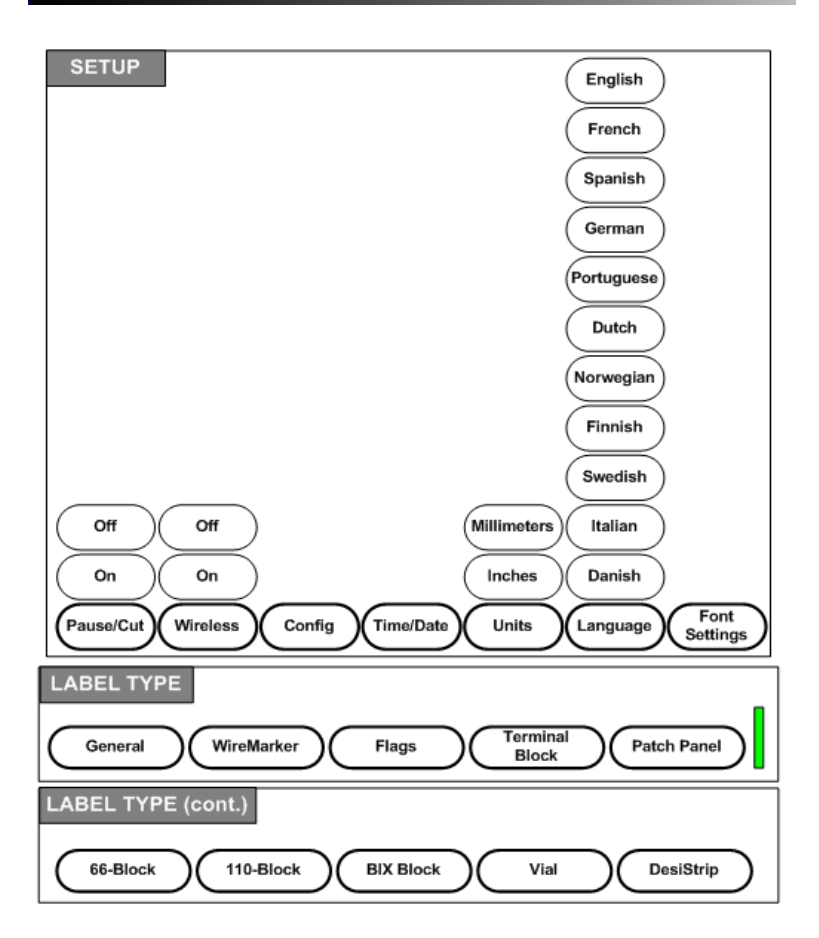

## **Function Key Menu Tree (continued)**

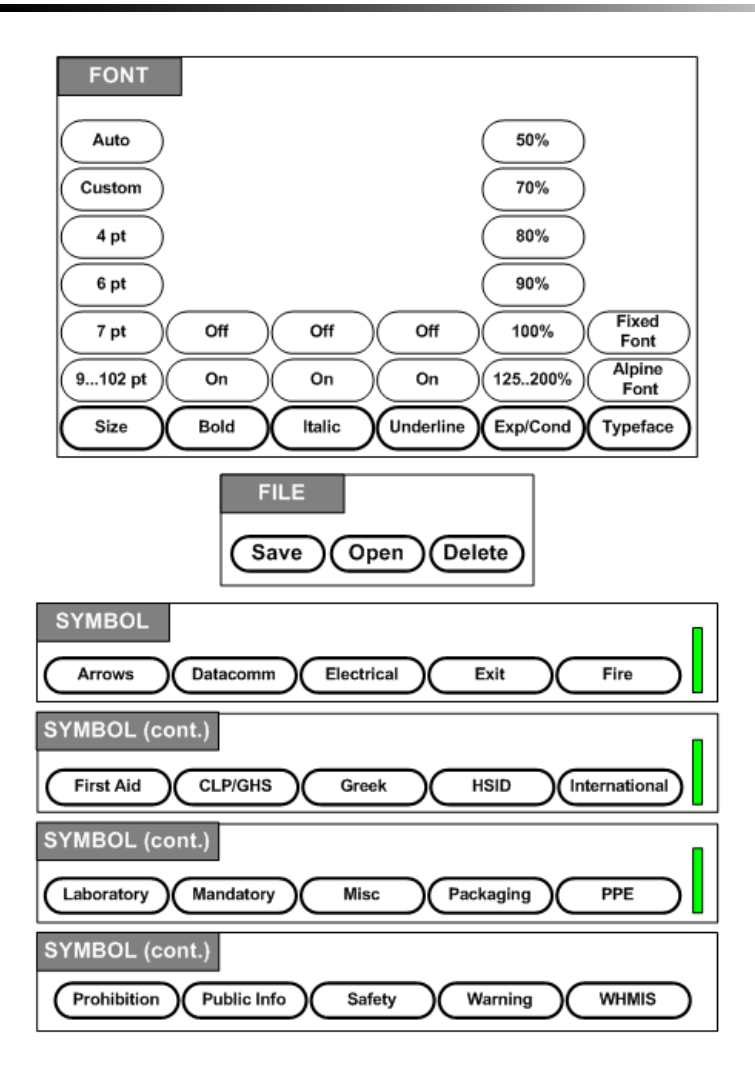

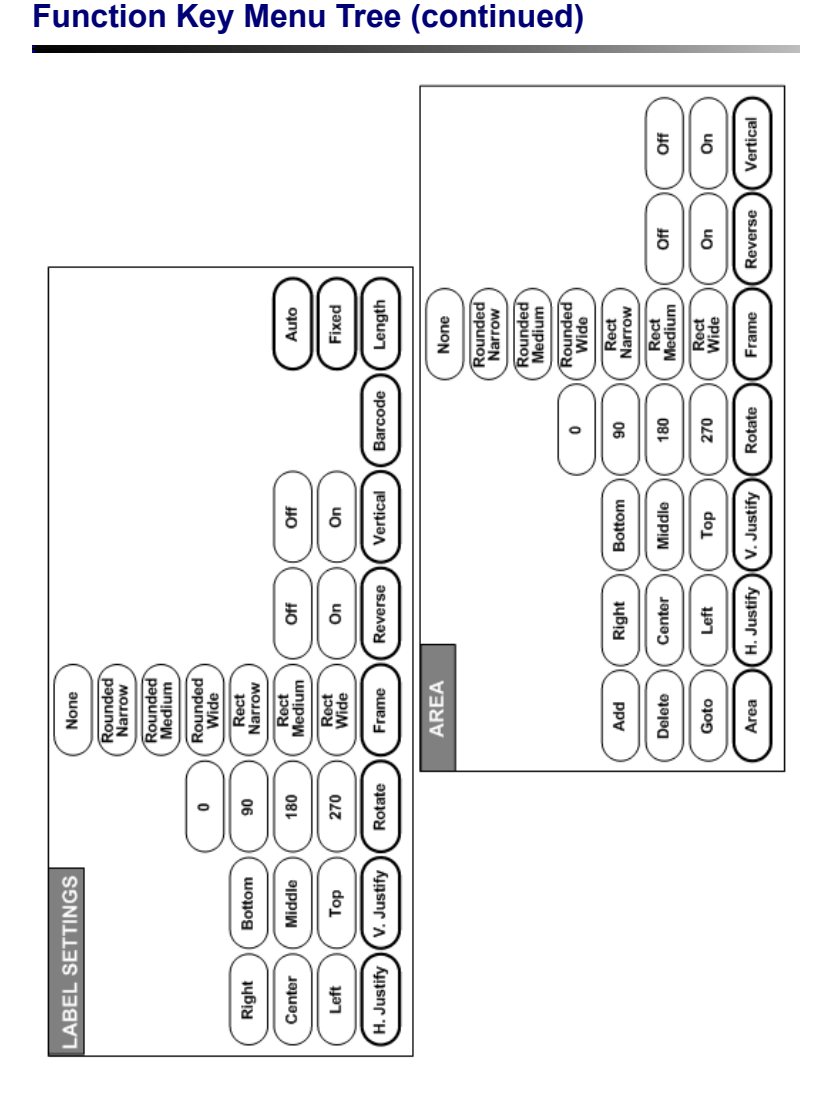

### **20 Function Key Menu Tree (continued)**

## BMP<sup>®</sup>51 Quick Start Guide 6/27/11

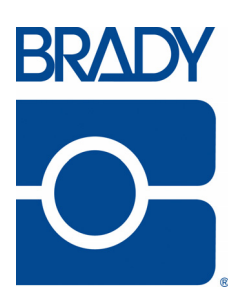

#### **Brady Worldwide Inc.**

6555 West Good Hope Road Milwaukee, WI 53223 U.S.A. Telephone: 414-358-6600 USA Domestic Facsimile: 414-438-6958

#### **Websites**

**USA:** www.bradyid.com. **Canada:** www.bradycanada.com **Mexico:** www.bradylatinamerica.com **Asia:** www.bradycorp.com **Europe:** www.bradyeurope.com

© 2011 Brady Worldwide Inc.